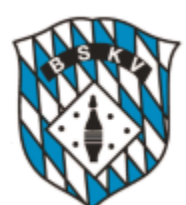

# **Mitgliederverwaltung (MV)**

**des Bayerischen Sportkegler- und Bowlingverbandes e.V. (BSKV)**

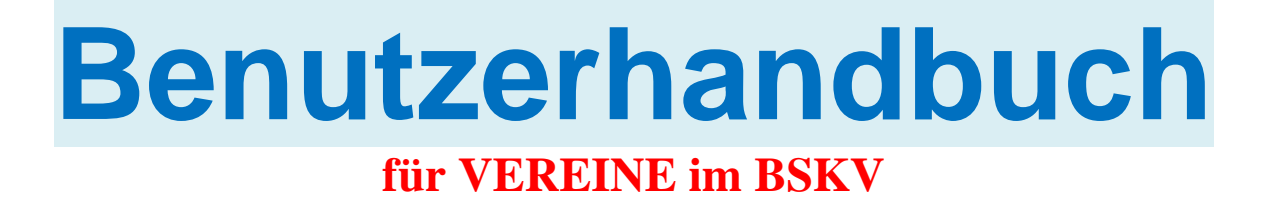

**Ausgabestand: 01.07.2023 – Version 8**

**Zugangsdaten für**

**Mein Benutzername**

**Mein Passwort**

<https://bskv.sportwinner.de/mitglieder> (Login auch auf Seite 4 beschrieben)

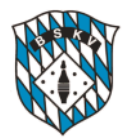

### **Einleitung**

Die Software der Mitgliederverwaltung ist eine reine Internetanwendung. Das bedeutet, dass kein Programm auf dem Rechner installiert werden muss.

Das Programm wird im Browser gestartet und kann von jedem internetfähigen Gerät – also PC, Laptop, Tablet und sogar Handy - aufgerufen werden.

Das vorliegende Benutzerhandbuch soll Vereine in die Lage versetzen, ihren jeweiligen Mitgliederbestand über die Mitgliederverwaltung des BSKV im vorgegebenen Rahmen einfach, schnell und unkompliziert verwalten zu können.

Dabei haben wir bewusst auf umfangreiche Textbeschreibungen verzichtet, da viele Vorgänge selbsterklärend sind. Die Bebilderungen in den einzelnen Kapiteln helfen Ihnen zusätzlich zur Kurzbeschreibung.

Machen Sie sich mit der neuen Software zunächst vertraut. Sollten Sie dennoch einmal nicht weiter wissen, so wenden Sie sich an die Geschäftsstelle. Hier wird Ihnen gerne weitergeholfen.

### **Zuständigkeit im BSKV für die Mitgliederverwaltung**

Bei allen Fragen um die Mitgliederverwaltung wenden Sie sich bitte an unsere Geschäftsstelle. Diese erreichen Sie wie folgt:

> Geschäftsstelle des BSKV e.V. Roland Schiffner Kreuzgasse 7 91207 Lauf a. d. Pegnitz Tel. 09123-999635 E-Mail: [geschaeftsstelle@bskv.de](mailto:geschaeftsstelle@bskv.de)

Grundsätzlich ist die Geschäftsstelle von Montag bis Freitag besetzt. Auf jeden Fall erreichen Sie die Geschäftsstelle am Dienstag und Mittwoch von 9 – 12 Uhr und Donnerstag von 15 – 19 Uhr. Gerne können Sie über eine E-Mail auch um Rückruf bitten oder auf den Anrufbeantworter sprechen.

### **Rücksendung von Spielerpässen**

Spielerpässe sind innerhalb von 4 Wochen nach Abmeldung im System der Mitgliederverwaltung an die Geschäftsstelle des BSKV zu senden. Für nicht fristgerecht eingereichte Pässe wird eine Gebühr erhoben. Die Spielerpässe sind Eigentum des DKB.

### **Passbilderneuerung**

Passbilder können von den Vereinen nicht selbst hochgeladen werden. Bei Passbildtausch ist eine kostenpflichtige Zweitschrift notwendig.

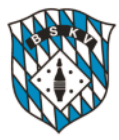

## **Inhaltsverzeichnis**

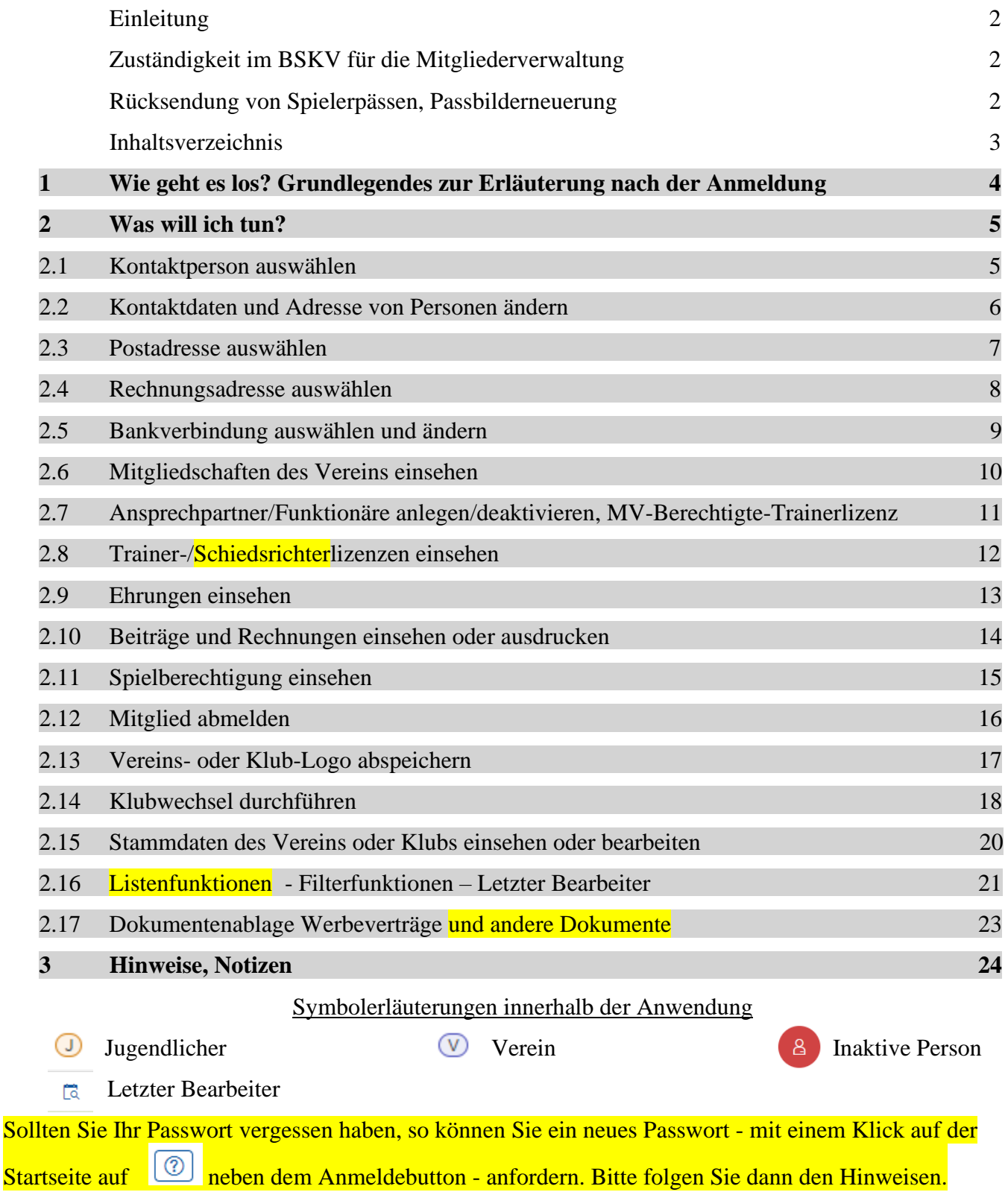

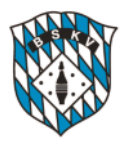

### **1. Wie geht es los?**

Die BSKV-Mitgliederverwaltung ist eine Internetanwendung. Starten Sie dazu Ihren Browser und geben folgende Adresse ein:<https://bskv.sportwinner.de/mitglieder/>

Um die Adresse nicht jedes Mal neu eingeben zu müssen, sollte diese als Lesezeichen abgelegt werden. Nach Eingabe der Adresse erscheint folgendes Fenster.

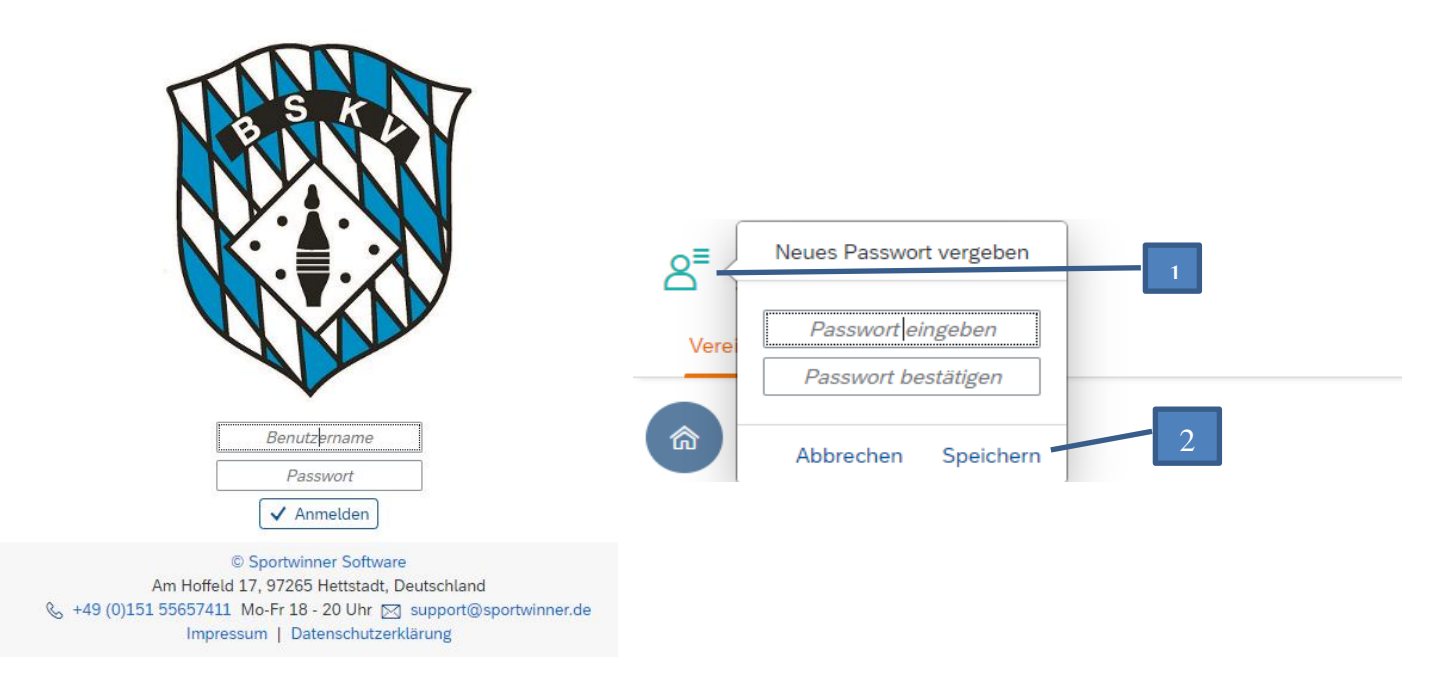

Um sich anzumelden sind in die entsprechenden Felder BENUTZERNAME und PASSWORT zu befüllen. Diese Daten erhalten Sie vor der Erstanmeldung von der Geschäftsstelle übermittelt. Danach klicken Sie auf ANMELDEN und sind damit eingeloggt.

Sofort nach Erhalt Ihres Benutzernamen und der Erstanmeldung sollten Sie das Ihr Passwort ändern. Dies geschieht folgendermaßen: Klicken Sie ganz oben links auf das Symbol (1) und geben ein neues Passwort ein und bestätigen dies durch die erneute Eingabe in der 2. Zeile. Danach die Eingaben speichern (2) und das neue Passwort sicher verwahren! Bewahren Sie Ihre Zugangsdaten bitte sorgfältig auf!

**Bei Vergabe eines neuen Passwortes sind mindestens 8 Stellen nötig. Dabei müssen mindestens ein kleiner und großer Buchstabe, eine Ziffer und ein Sonderzeichen beinhaltet sein.**

Unter der Ziffer 2.7 (Seite 11) ist beschrieben, wie Sie einen neuen Ansprechpartner anlegen können. Für **MV-Berechtigte** können Sie dann die Zugangsdaten über die Geschäftsstelle anfordern. Dazu schreiben Sie uns bitte ein Email an [geschaeftsstelle@bskv.de](mailto:geschaeftsstelle@bskv.de)

#### **Grundlegendes zur Erläuterung nach der Anmeldung**

In der obersten Menüleiste entscheiden Sie, welche Daten Sie aufrufen, einsehen oder bearbeiten möchten. Je nachdem ob dies Ihren Verein, Ihre Klubs oder Ihre Mitglieder betrifft, klicken Sie auf den entsprechenden Button.

Vereine **Klubs** Personen

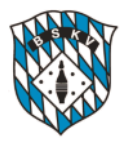

### **2. Was will ich tun?**

### **2.1 Kontaktperson auswählen**

Um die Kontaktperson auszuwählen, klicken Sie auf den Reiter VEREIN (1) und dann auf den Pfeil Stammdaten (2). Dort sehen Sie die hinterlegte Person, welche als Ansprechpartner gegenüber dem BSKV festgelegt wurde. Die Auswahl können Sie dann über den Stift (3) vornehmen.

Beachten Sie bitte: An diese Kontaktadresse wird sämtliche Post, Rechnungen, Beitragsmarken und E-Mails versendet.

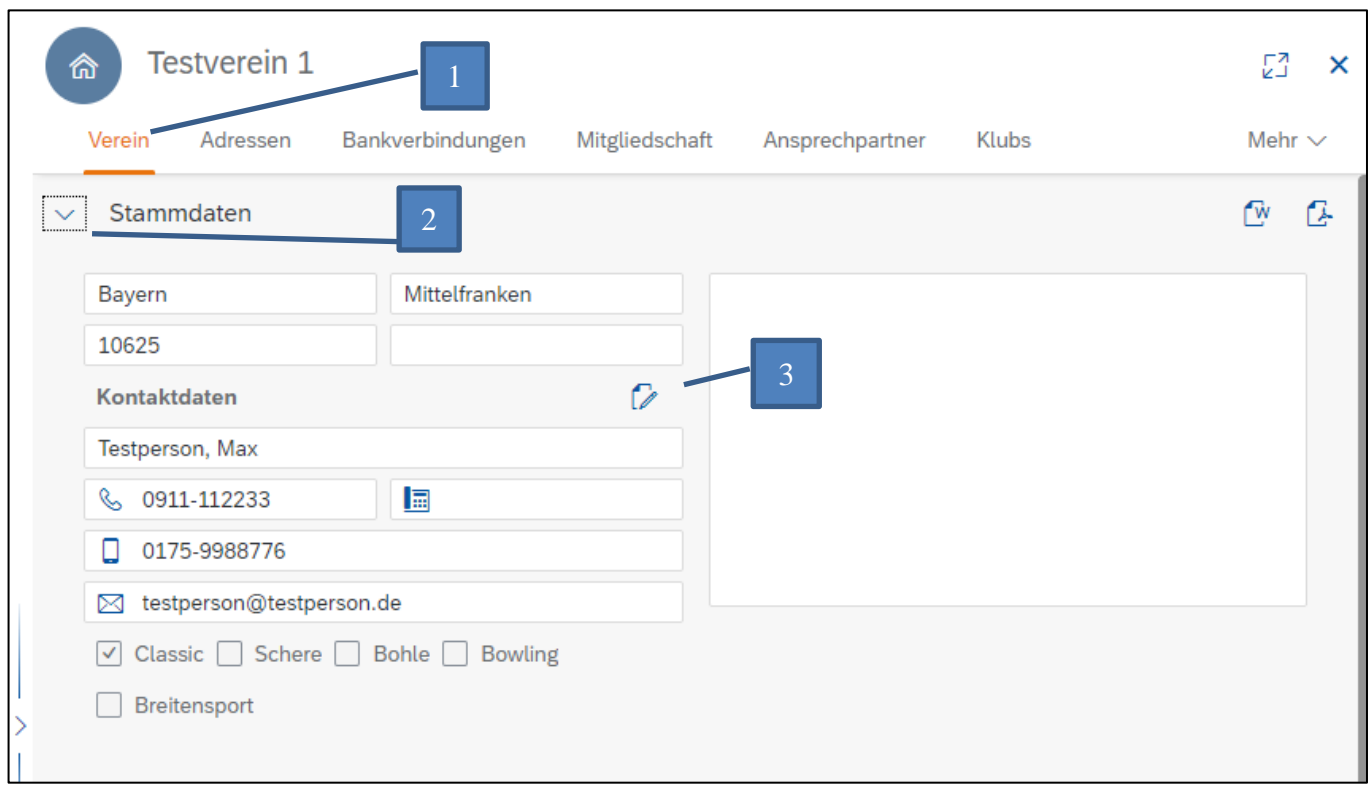

#### **WICHTIG:**

Bitte beachten Sie, dass die hier erfassten Kontaktdaten im gesamten System in den sich bietenden Anzeigemöglichkeiten bei der entsprechenden Person abgebildet werden.

Bei Ihrem Verein oder bei Ihren Klubs müssen Sie bei den einzelnen hinterlegten Ansprechpartnern nur dann Daten hinterlegen, wenn diese von den in den Stammdaten gespeicherten Informationen der Person abweichen.

Beispiel: Die E-Mail Adresse als Funktionär unter dem Reiter Ansprechpartner bei Verein und/oder Klub weicht von der E-Mail Adresse in den Stammdaten des entsprechenden Kontaktes ab.

Die Pflege der Ansprechpartner erfolgt unter dem Reiter ANSPRECHPARTNER, siehe 2.3

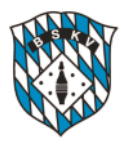

### **2.2 Kontaktdaten und Adresse von Personen ändern**

Um die Kontaktdaten einer Person zu ändern, den Reiter PERSONEN (1) auswählen, dann die Person mit Name oder Passnummer in dem entsprechenden Feld suchen. Wenn der Treffer angezeigt wird, den Namen anklicken (2). Die Anzeige wechselt nach rechts. Dort auf den Reiter PERSON (3) und ganz unten in der Leiste auf PERSON BEARBEITEN (4) klicken. Dort können die Daten Telefon, Fax, Mobil, E-Mail bearbeitet oder erfasst werden. Speichern nicht vergessen!

Wenn Sie auf den Button MV-ZUGRIFF (6) klicken, sehen Sie, ob und welcher Zugang vorhanden ist. **WICHTIG**: Ein Ansprechpartner kann nur erfasst werden wenn dieses Mitglied im BSKV ist und eine Telefonnummer und eine E-Mail Adresse im Stammdatensatz der Person hinterlegt wurde.

Bei einer Adressänderung der Person gehen Sie die Schritte 1 und 2 genauso vor wie oben beschrieben, klicken dann jedoch auf den Reiter ADRESSEN (5) in der rechten Leiste, klicken ganz unten auf den Stift ADRESSE BEARBEITEN, ändern die Adresse und speichern wieder.

Den Steckbrief der Person können Sie sich durch Klick auf das Symbol (A) ansehen oder ausdrucken. Die Datenschutzerklärung der Person (falls vorhanden) sehen Sie durch Klick auf das Symbol (B).

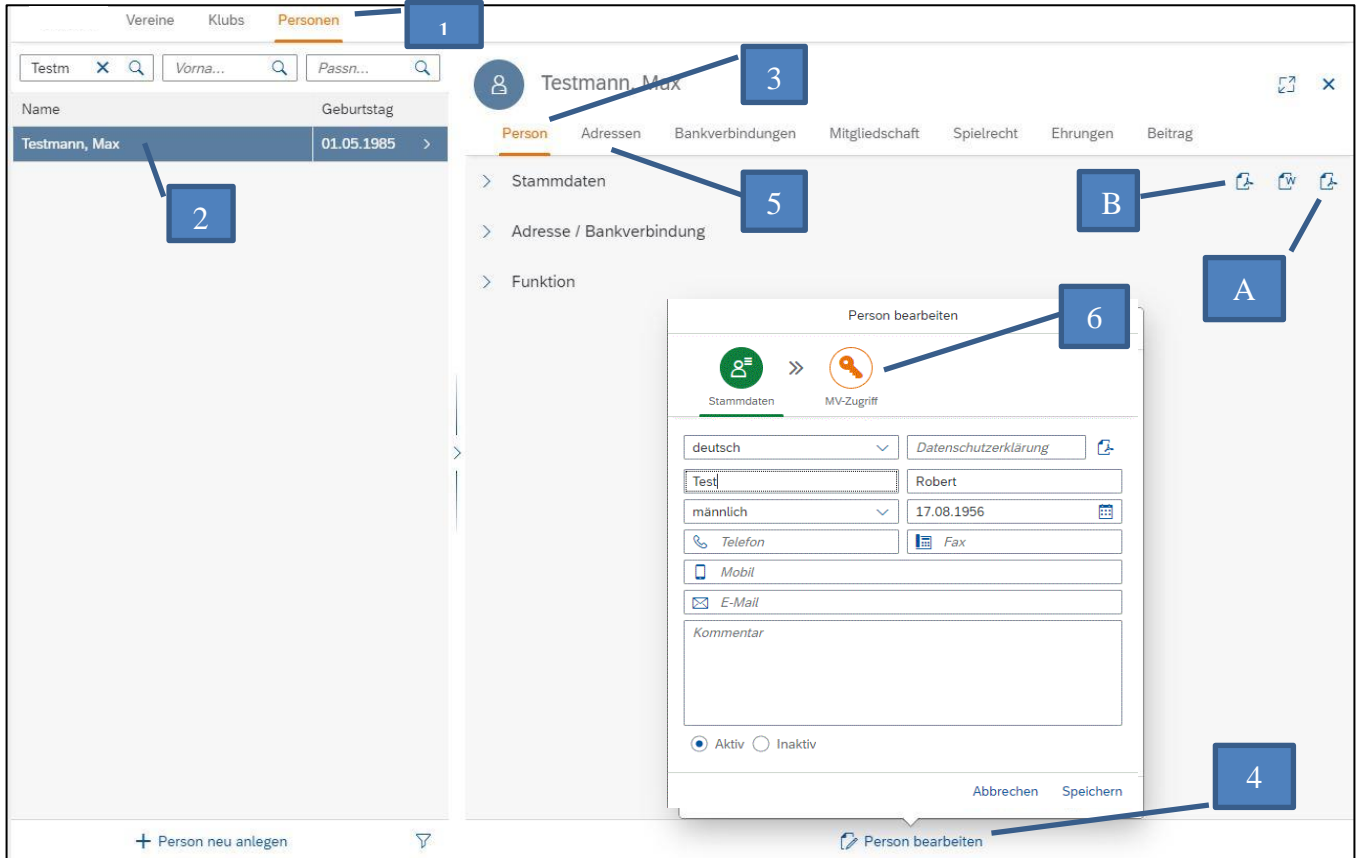

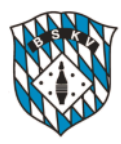

### **2.3 Postadresse auswählen (Adresse, wohin die Rechnung geschickt wird)**

Wenn Sie auf den Reiter VEREINE (1) klicken, wird Ihr Verein angezeigt. Dann auf den Reiter VEREIN (2) und anschließend auf den Pfeil bei Adressen (3) klicken. Um die Postadresse auszuwählen, klicken Sie auf den Stift (4) im Adressfeld "Post". Die Änderung erfolgt durch Auswählen der vorgegebenen Adressen und SPEICHERN.

**WICHTIG:** Hier können Adressen nur angezeigt und verändert werden, wenn unter dem Reiter AN-SPRECHPARTNER auch entsprechende Personen angelegt wurden.

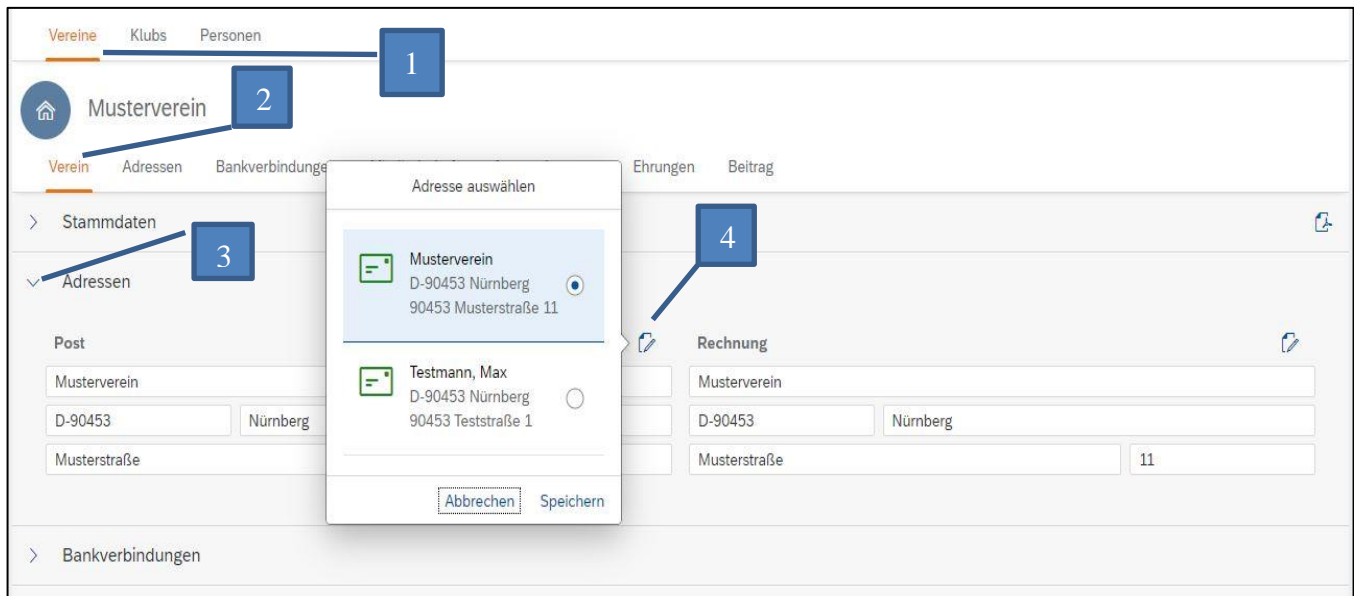

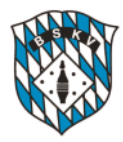

### **2.4 Rechnungsadresse auswählen (Adresse, auf welche die Rechnung ausgestellt wird)**

Wenn Sie auf den obigen Reiter VEREINE klicken (1), wird Ihr Verein angezeigt. Dann auf den Reiter VEREIN (2), und danach auf den Adressen (3) klicken. Um die Rechnungsadresse zu ändern, klicken Sie auf den Stift (4) im Adressfeld "Rechnung". Die Änderung erfolgt durch Auswählen der vorgegebenen Adressen und SPEICHERN.

**WICHTIG:** Hier können Adressen nur angezeigt und verändert werden, wenn unter dem Reiter AN-SPRECHPARTNER auch entsprechende Personen angelegt wurden.

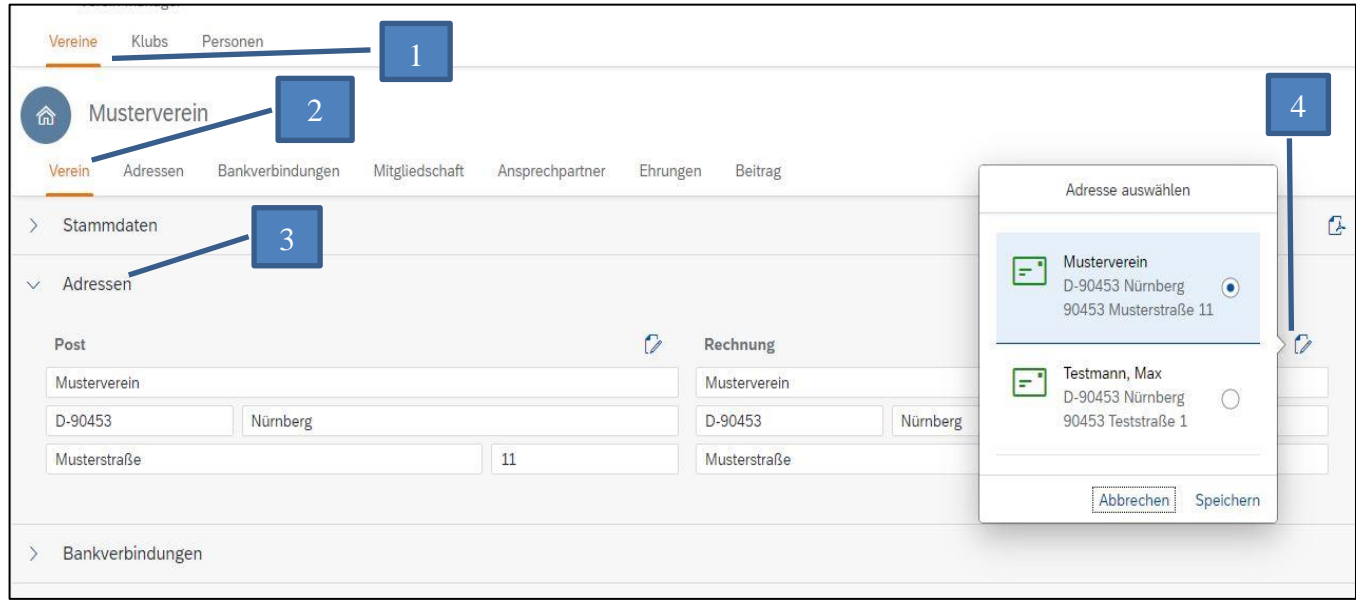

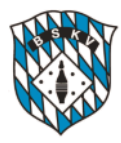

### **2.5 Bankverbindung auswählen und ändern**

Wenn Sie auf den obigen Reiter VEREINE (1) klicken, wird Ihr Verein angezeigt. Dann auf den Reiter BANKVERBINDUNG (2), dann auf den Stift (3) ganz unten klicken. In dem sich öffnenden Fenster können Sie die Bankverbindung ändern und anschließend speichern. Achten Sie hier bitte besonders auf die korrekte Erfassung der Daten!

**WICHTIG**: Eine Änderung der neuen Bankverbindung wird nur dann wirksam, wenn ein neues und vollständig unterschriebenes und ausgefülltes SEPA-Mandat im Format PDF hochgeladen wurde. Die maximale Dateigröße darf 1 MB betragen. Durch Klick auf das Symbol (4) können Sie das PDF "SEPA-Mandat" von Ihrem Rechner aus hochladen.

Das zu verwendende SEPA-Formular finden Sie auch auf unserer Homepage unter: <https://www.bskv.de/organisation/geschaeftsstelle/>

Bitte erfassen Sie in der 1. Zeile des sich öffnenden Fensters "Bankkonto bearbeiten" (A) nur den Vereinsnamen und keine persönlichen Namen, wenn es sich tatsächlich um ein Vereinskonto handelt. Beispiel: SKK Musterverein e.V. und nicht: SKK Musterverein e.V. – Hans Müller

Das gespeicherte SEPA-Mandat können Sie sich über den Button (5) aufrufen und ausdrucken oder abspeichern.

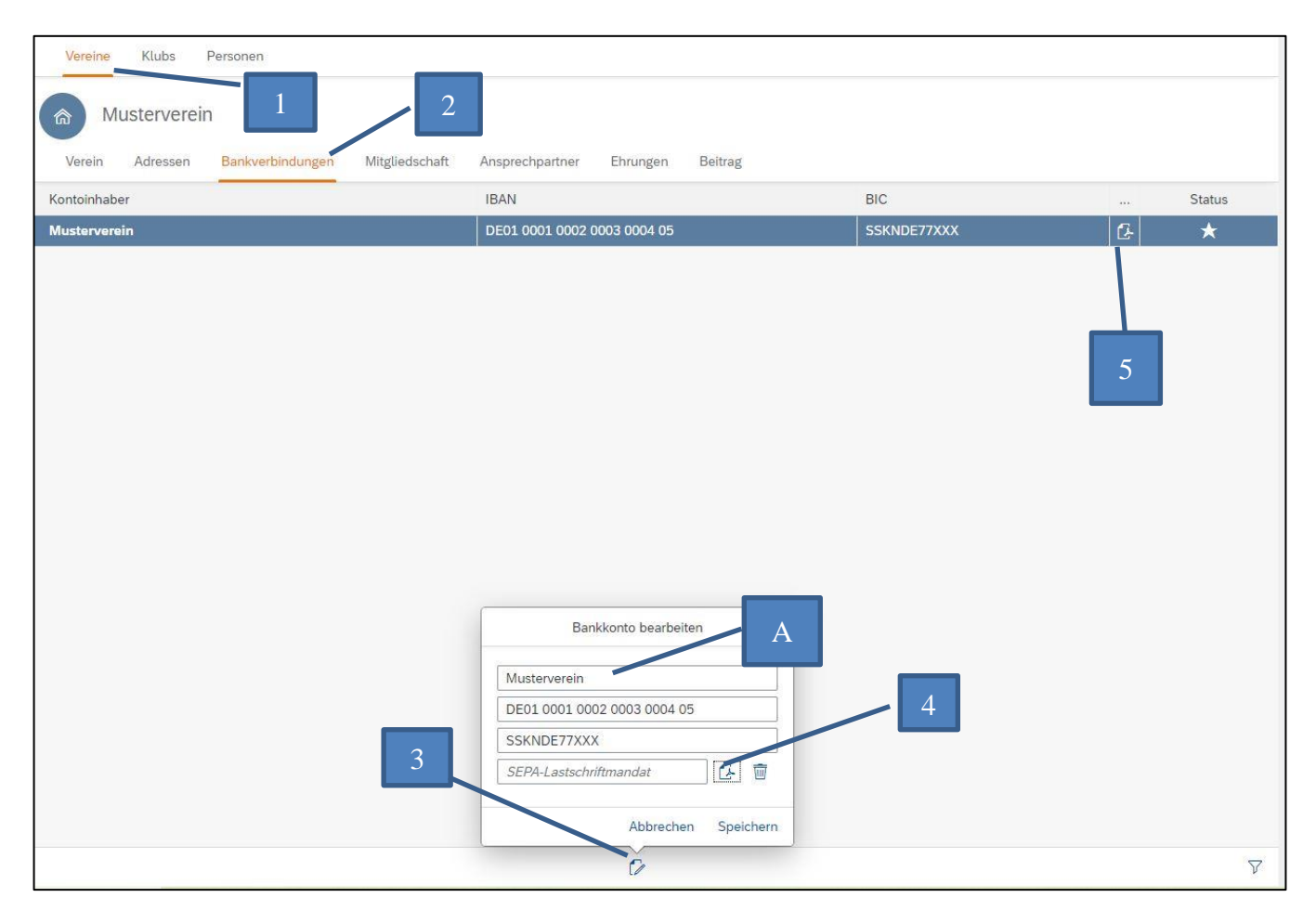

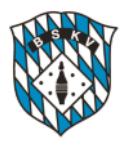

### **2.6 Mitgliedschaften des Vereins einsehen**

Wenn Sie auf den obigen Reiter VEREINE (1) klicken, wird Ihr Verein angezeigt. Dann auf den Reiter MITGLIEDSCHAFT (2) klicken. Sie sehen nun, seit wann der Verein eine Mitgliedschaft in welchen Verbänden erworben hat.

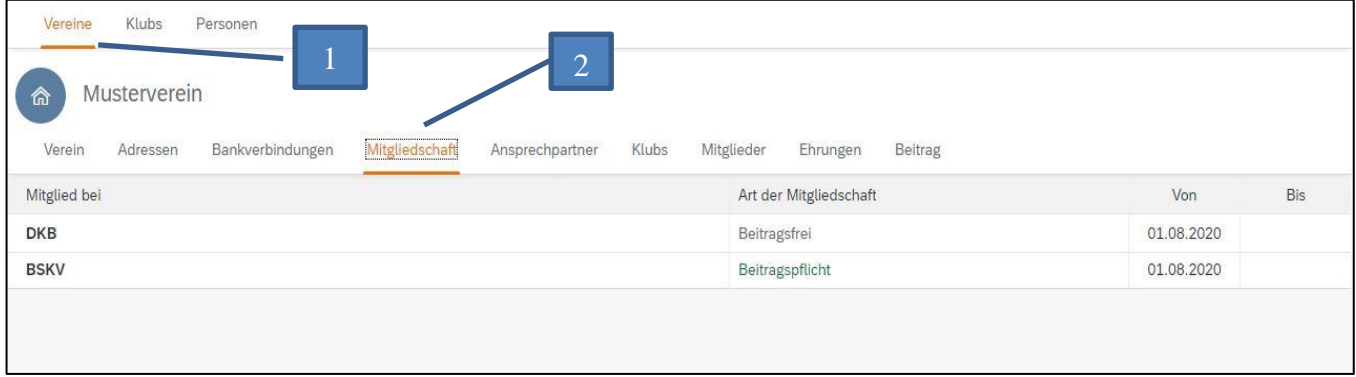

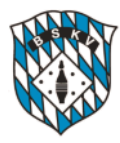

### **2.7 Ansprechpartner (Funktionäre) neu anlegen oder deaktivieren**

Wenn Sie auf den obigen Reiter VEREINE (1) klicken, wird Ihr Verein angezeigt. Dann auf den Reiter ANSPRECHPARTNER (2) klicken. Dort werden alle gespeicherten Ansprechpartner angezeigt. Mit den Buttons ANSPRECHPARTNER NEU ANLEGEN (3) können Sie neue Ansprechpartner erfassen, mit dem Stift (4) können Sie diese bearbeiten, wenn Sie vorher auf die entsprechend ausgewählte Person klicken. Nach jeder Erfassung bitte speichern. Analog dazu können Sie auch beim obigen Reiter KLUBS wie vorweg beschrieben - die Ansprechpartner hinterlegen.

Um die Historie der Ansprechpartner beizubehalten, müssen Sie einen aus dem Amt ausscheidenden Funktionär mit einem "Bis"-Datum (A) im Feld unter ANSPRECHPARTNER BEARBEITEN (Punkt 4) erfassen und speichern.

### **Ausnahme: Aktivierung oder Deaktivierung MV-Berechtigter:**

#### **1. Beantragung eines Zugangs für Berechtigte zur Mitgliederverwaltung**

- Schriftlich bei der Geschäftsstelle unter Angabe des Vereins und der in Frage kommenden Person mit vollständigem Vor- und Zunamen, sowie eine Telefonnummer und eine E-Mail-Adresse durch den 1. Vorsitzenden oder dessen Stellvertreter.
- **2. Deaktivieren eines Zugangs von Berechtigten zur Mitgliederverwaltung**

Schriftlich bei der Geschäftsstelle unter Angabe des Vereins und der in Frage kommenden Person mit vollständigen Vor- und Zunamen, sowie dem Beendigungsdatum der Funktionärstätigkeit durch den 1. Vorsitzenden oder dessen Stellvertreter.

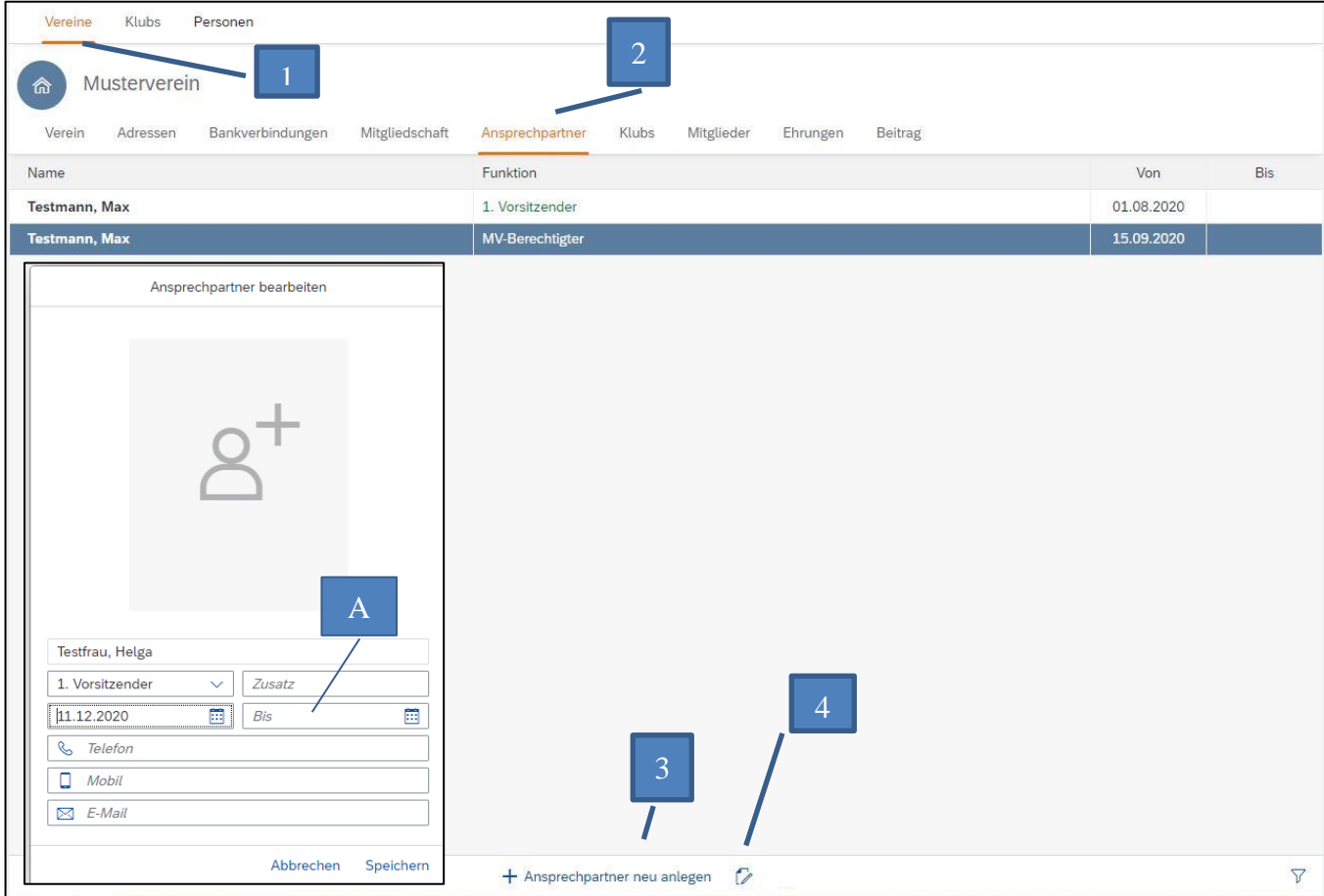

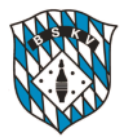

#### **2.8 Trainerlizenzen/Schiedsrichterlizenzen einsehen**

Wenn Sie auf den obigen Reiter "Vereine" und dann auf "Ansprechpartner" klicken, steht Ihnen neben dem Button "Funktionäre" ein weiterer Button "Trainer" und Schiedsrichter zur Verfügung.

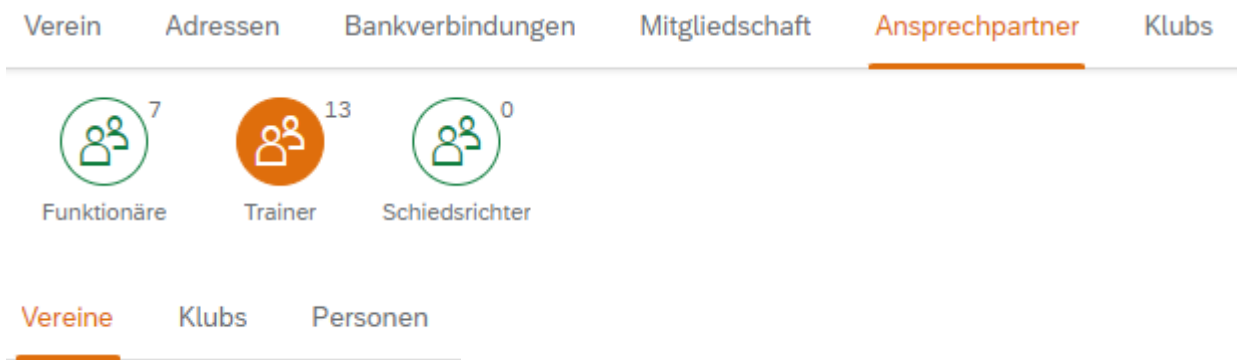

Wenn Sie auf den Button "Trainer" klicken, werden alle im eigenen Verein geführten Trainer aufgelistet und können dort eingesehen werden, analog dazu bei den Schiedsrichtern. Mit Klick auf das PDF-Symbol ganz rechts, kann bei den Trainern die Lizenz als Dokument angesehen, ausgedruckt oder auf dem eigenen Rechner gespeichert werden.

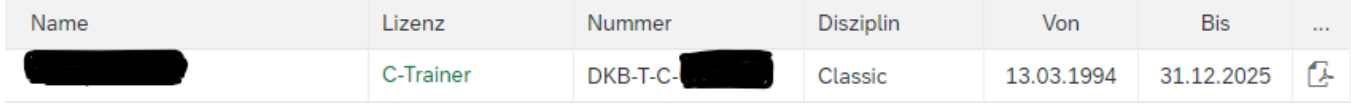

Die Trainer-Lizenz ist auch unter dem Reiter "Personen" in der obersten Hierarchie-Leiste und dann unter "Dokumente" einsehbar.

Auch die MV-Berechtigten der Klubs sehen bei der entsprechenden Person das hinterlegte Dokument.

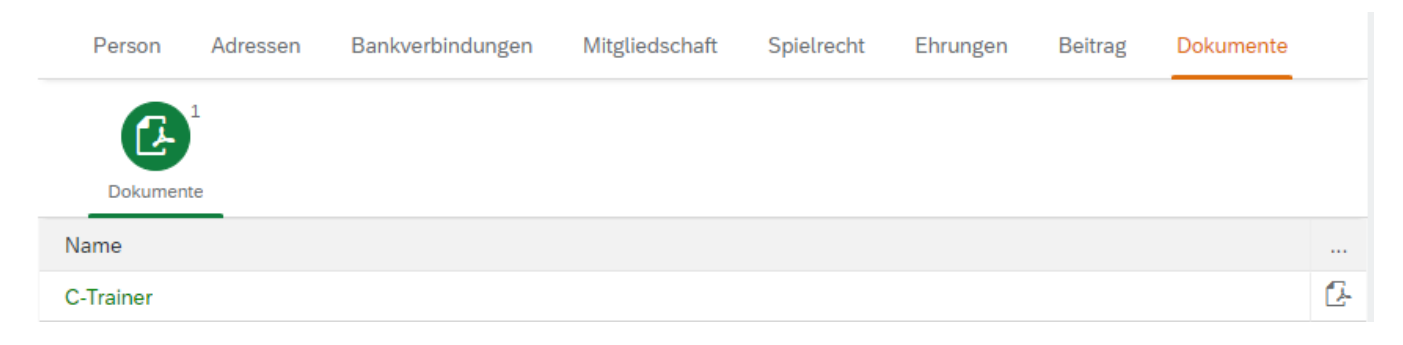

Bei einem Vereinswechsel wird die Trainer- und Schiedsrichterlizenz automatisch zum neuen Verein umgezogen. Sie müssen dabei nichts unternehmen.

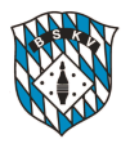

### **2.9 Ehrungen einsehen**

Im obigen Reiter klicken Sie auf PERSONEN (1). Dann die entsprechende Person anklicken (2). Im rechten Fenster auf EHRUNGEN (3) klicken. Dort sehen Sie alle verliehenen Ehrungen für das entsprechende Mitglied, insofern bereits Ehrungen verliehen worden sind.

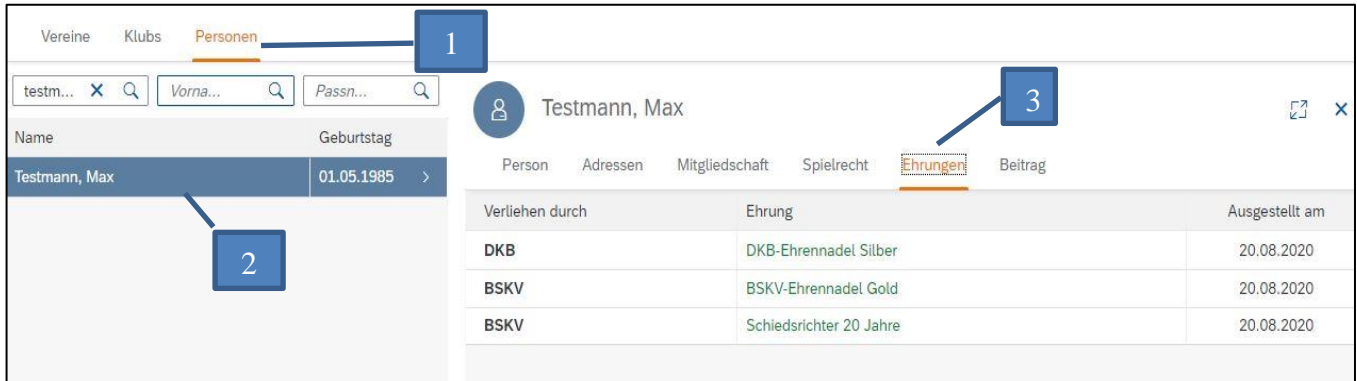

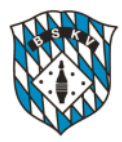

### **2.10 Beiträge und Rechnungen einsehen oder ausdrucken**

Um Ihre Rechnungen einzusehen, klicken Sie auf den obigen Reiter VEREINE (1). Dann auf den Reiter BEITRAG (2) klicken. Dort sehen Sie in der oberen Spalte (3) alle kumulierten Beträge aus dem laufenden Jahr oder weiteren Beitragsjahren. Bitte auf das entsprechende Jahr klicken.

In der unteren Spalte bekommen Sie die einzelnen Rechnungen angezeigt und können diese mit einem Mausklick auf die entsprechende Zeile der ausgewählten Rechnung (4) und dann auf den Button (5) ansehen bzw. ausdrucken.

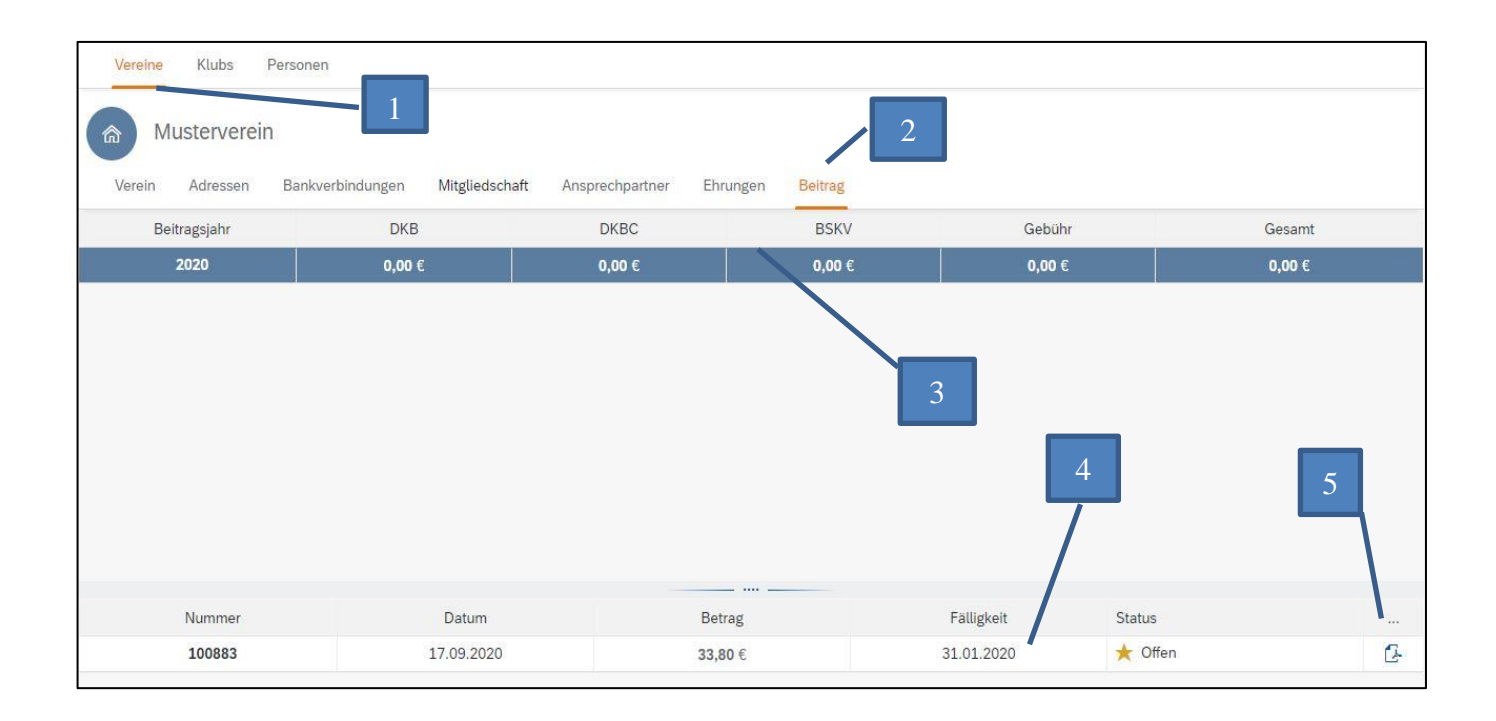

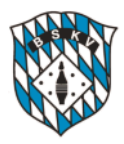

### **2.11 Spielberechtigung einsehen**

Um das Spielrecht eines einzelnen Mitglieds einzusehen rufen Sie die entsprechende Person im linken Reiter PERSONEN auf (1) und klicken auf die ausgewählte Person (2). In der rechten Ansicht klicken Sie auf Spielrecht (3) und dann auf die Zeile mit dem Spielerpass (4). Im unteren Teil der rechten Ansicht sehen Sie die aktuellen Lizenzen (5). Dort sind auch die Vereins- und Klubwechsel sichtbar, in welchem Verein- oder Klub das Mitglied zu welchem Zeitpunkt angemeldet war.

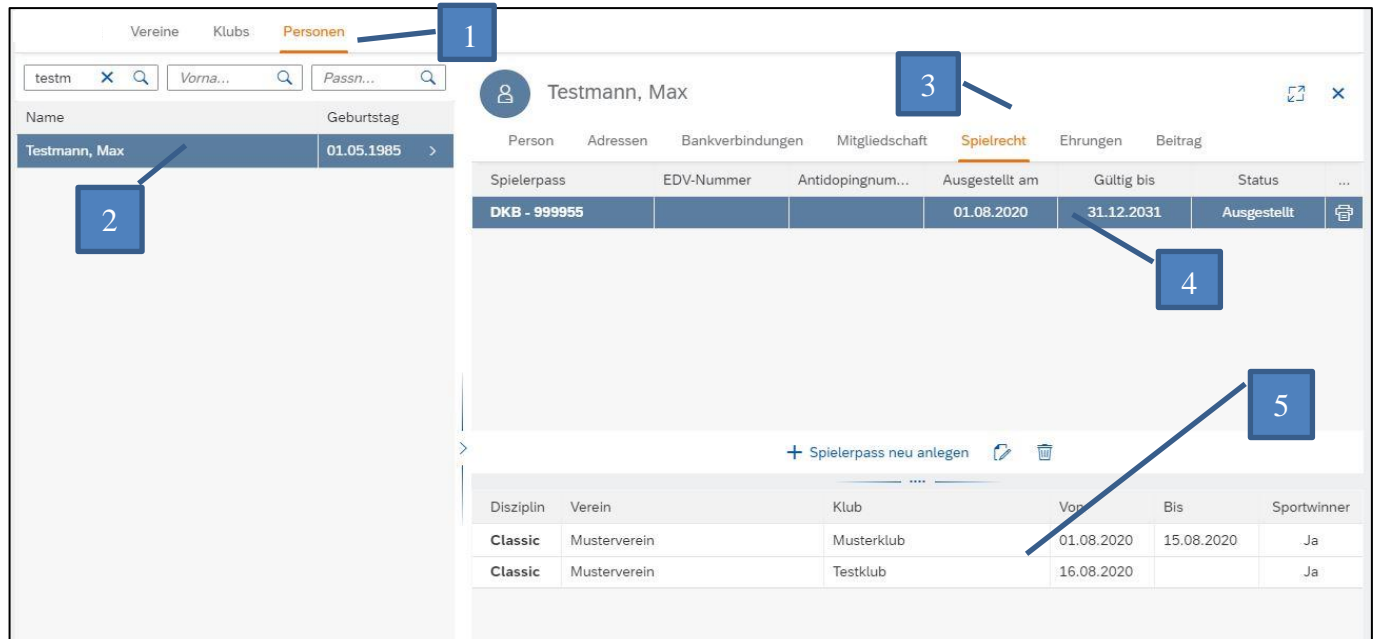

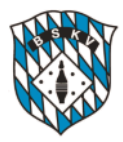

### **2.12 Ein Mitglied abmelden**

**Bitte beachten bevor Sie abmelden:** Das Abmeldedatum muss mit dem Austrittsdatum von Verein und Klub im Spielerpass übereinstimmen und muss dem tatsächlichen Austrittsdatum entsprechen. Abmeldungen sind zeitnah in der Mitgliederverwaltung durchzuführen, da das Abmeldedatum nur maximal **60 Tage** in der Vergangenheit liegen darf und spätere Austritte nicht gespeichert werden können.

Um ein Mitglied abzumelden suchen Sie im linken Feld die entsprechende Person und klicken dann im rechten Feld auf MITGLIEDSCHAFT (1). Dort werden alle Mitgliedschaften angezeigt. **Um die Abmeldung vorzunehmen klicken Sie auf den Verein** und nun auf das rechte Symbol in der unteren Leiste (2). In dem sich öffnenden Fenster können Sie nun das Abmeldedatum erfassen (3) und speichern die Daten dann. Danach ist das Mitglied abgemeldet.

Das Abmeldedatum erscheint dann ganz rechts in den einzelnen Zeilen der Mitgliedschaften (4).

**MV-Berechtigte können von den Vereinen nicht selbst abgemeldet werden**, da hier auch der Zugang gesperrt werden muss. In diesem Fall wenden Sie sich bitte an die Geschäftsstelle.

**ACHTUNG:** Die Abmeldung kann nicht mehr rückgängig gemacht werden. Falls Sie das Mitglied versehentlich abgemeldet haben, ist die Geschäftsstelle zu kontaktieren, oder ein neuer Passantrag zu stellen. Dadurch erfolgt ein kostenpflichtiger Wiedereintritt.

**WICHTIG:** Der Spielerpass des abgemeldeten Mitglieds ist innerhalb von 4 Wochen (28 Tagen) an die Geschäftsstelle des BSKV zurück zu senden.

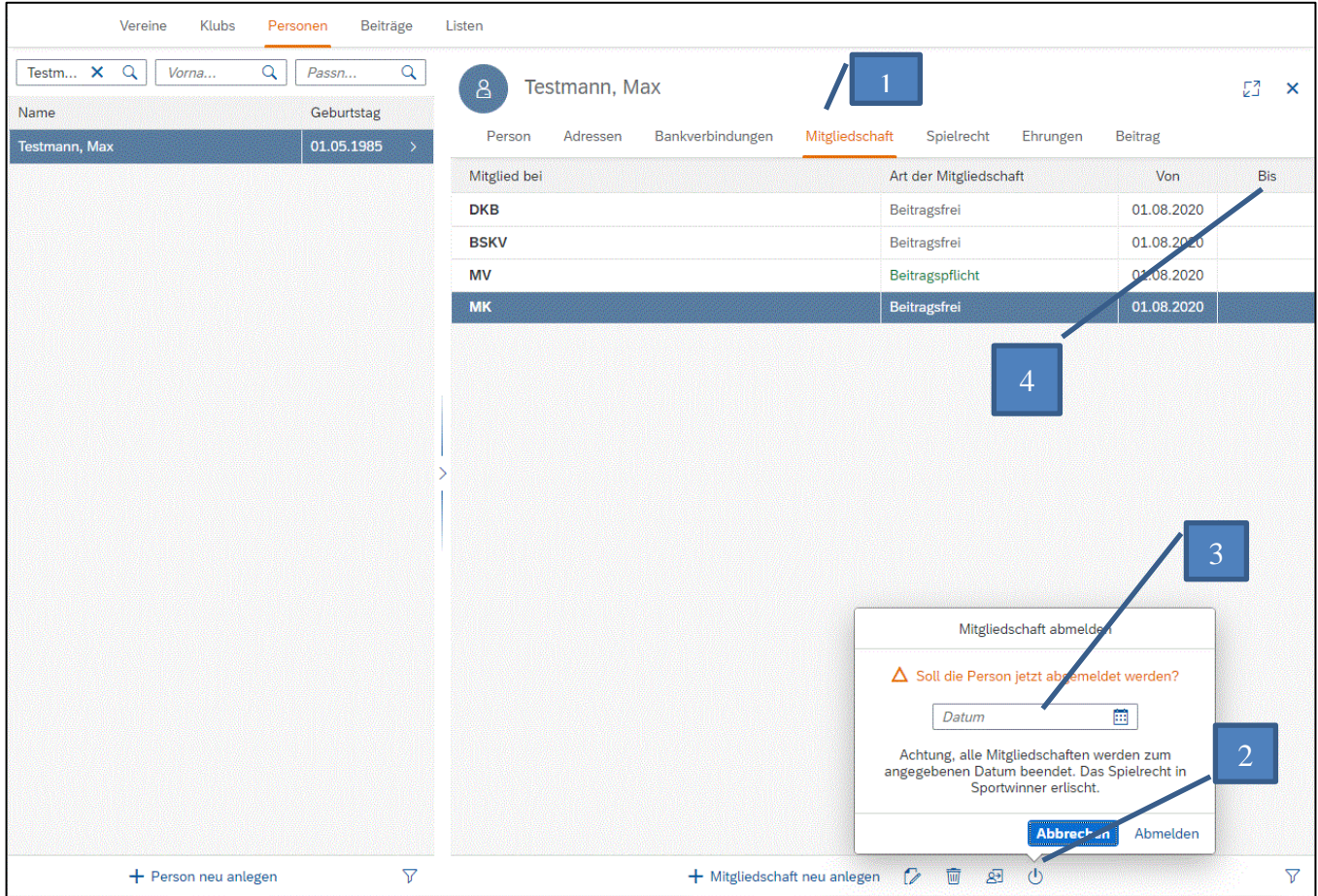

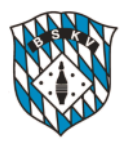

### **2.13 Vereins- oder Klub-Logo abspeichern**

Den Verein aufrufen und auf den Reiter VEREIN (1) klicken. Auf den Button BILD AUSWÄHLEN (2) klicken und das Bild vom Speicherort Ihres Rechners hereinholen, dann in der Größe anpassen und ausrichten indem Sie mit der Maus in das Bild gehen und durch scrollen vergrößern oder verkleinern können. Wenn alles passt, das Bild abspeichern.

Analog zum Verein kann auch der Klub bearbeitet werden. Dabei klicken Sie im obigen Reiter auf KLUB (3) und gehen genau wie bei der obigen Beschreibung vor.

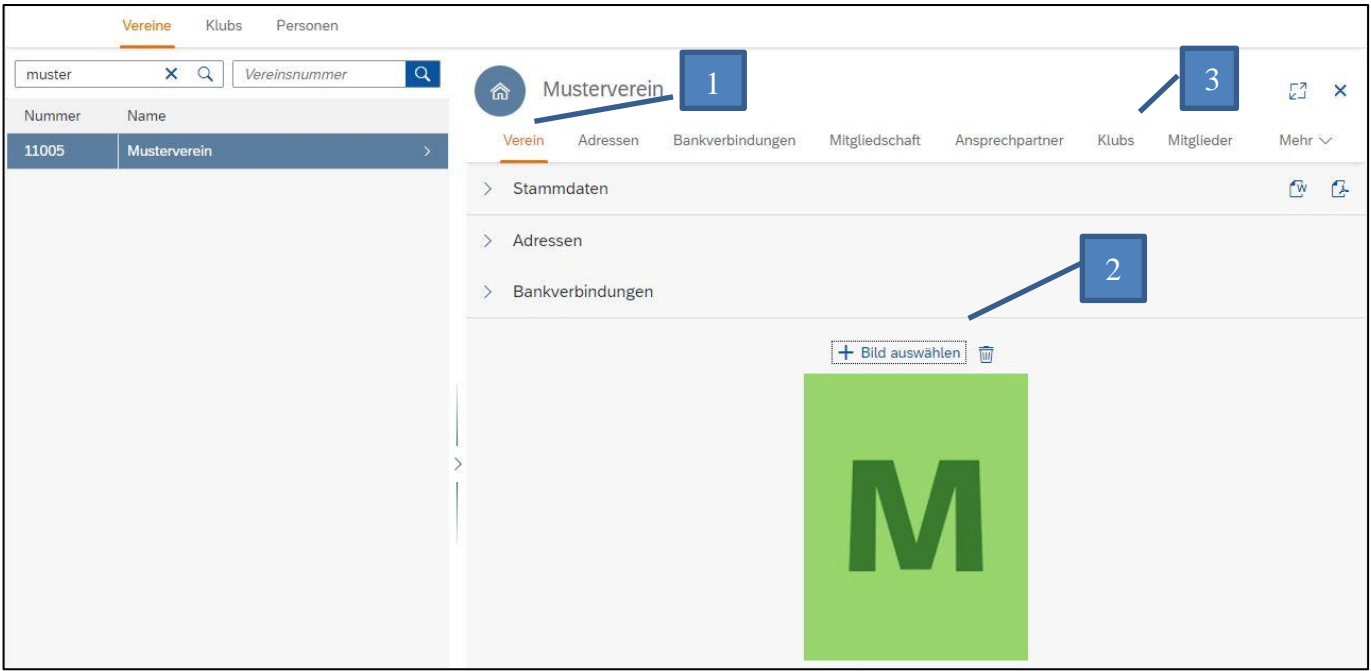

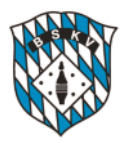

### **2.14 Klubwechsel durchführen**

Um einen Klubwechsel durchzuführen wechseln Sie in der Menüleiste auf den Reiter PERSONEN und geben den betreffenden Namen oder die Passnummer in die entsprechenden Felder ein.

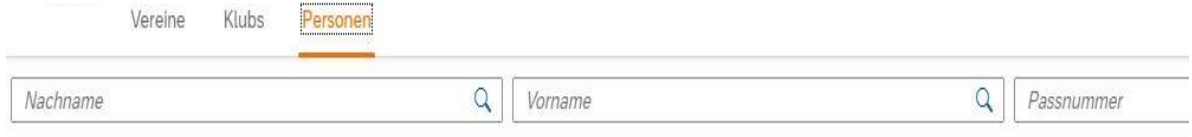

Durch einen Klick auf den ausgewählten Treffer (1) öffnet sich rechts ein neues Fenster. Dort auf den Reiter MITGLIEDSCHAFT (2) und dann auf den angezeigten Klub (3), hier Musterklub (MK) klicken. Danach auf den Button KLUBWECHSEL in der unteren Leiste (4) klicken. In dem sich öffnenden Fenster geben Sie das Datum der Beendigung der Klubmitgliedschaft ein (5).

**ACHTUNG**: Das gleiche Datum muss im Spielerpass beim Klubaustritt eingetragen werden!

Danach geben Sie den neuen Klubnamen ein und erfassen das Eintrittsdatum (6). Danach klicken Sie auf Klubwechsel im geöffneten Fenster (7). Der Klubwechsel wird nun vollzogen.

Angezeigt wird anschließend der alte Klub mit Austrittsdatum (unter "Bis" zu sehen) und der neue Klub mit neuem Eintrittsdatum (unter "Von" zu sehen).

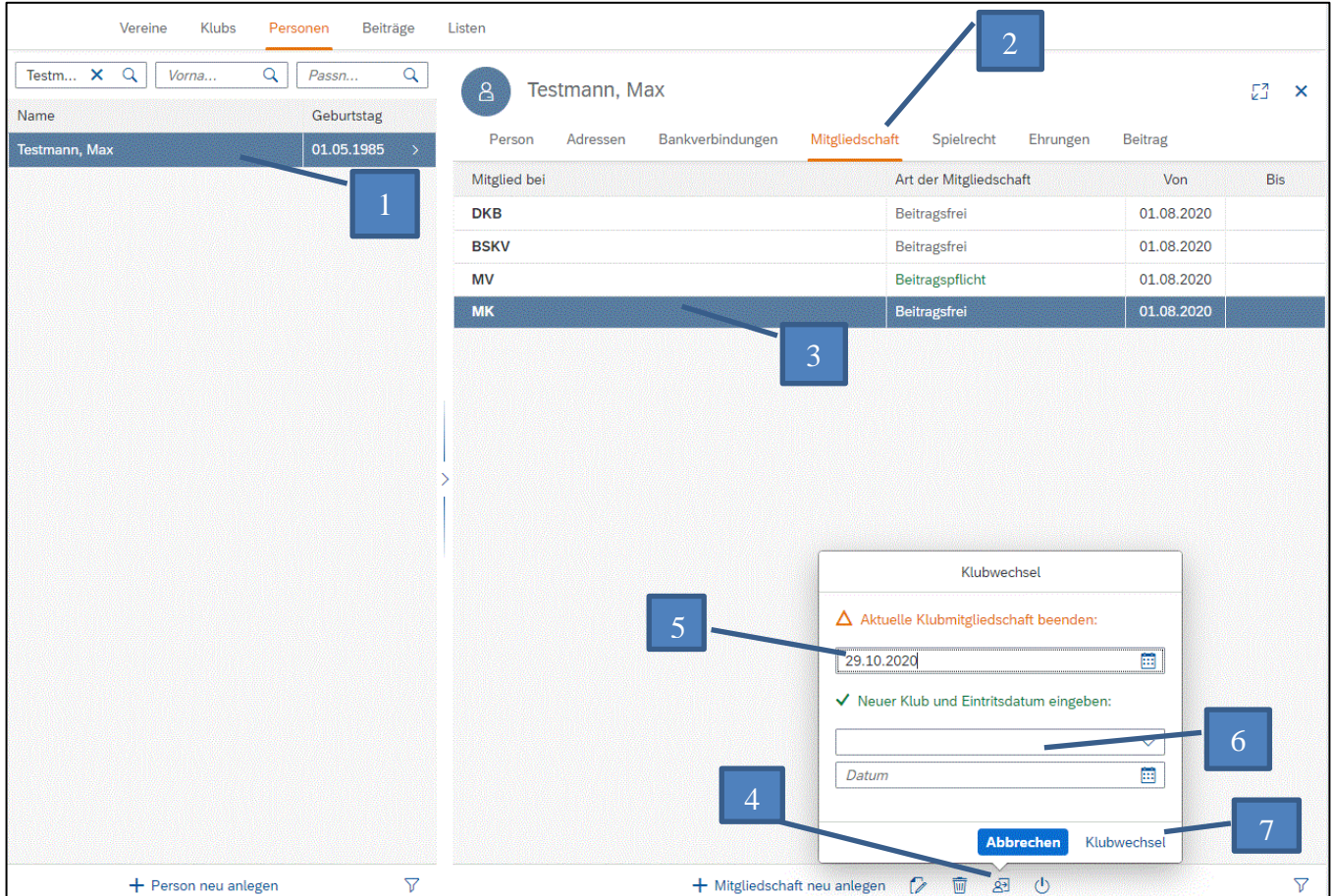

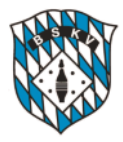

Wenn Sie auf den Reiter SPIELRECHT (1) und dann auf die Zeile mit der Passnummer (2) klicken, sehen Sie im unteren Feld den neuen Klub (3) mit Eintrittsdatum ("Von") und den alten Klub mit Austrittsdatum ("Bis") angezeigt. Nur der neue Klub wird auch an Sportwinner übertragen.

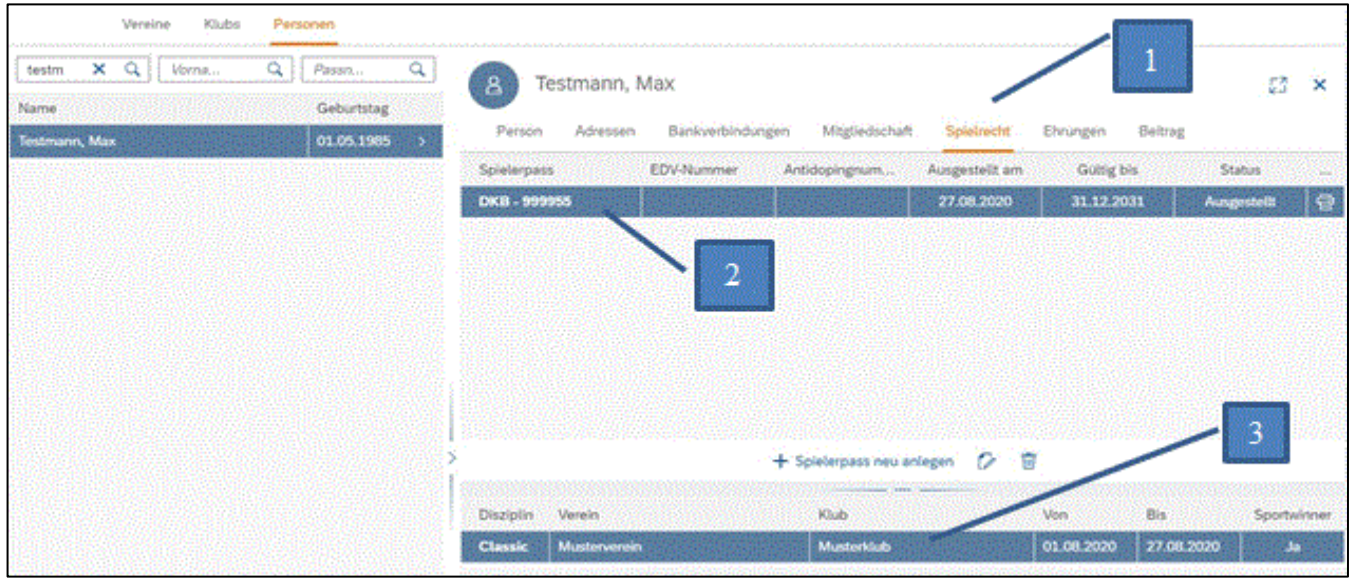

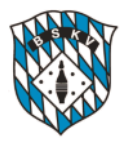

### **2.15 Stammdaten des Vereins oder Klubs einsehen oder bearbeiten**

Um die Stammdaten eines Vereins einzusehen oder zu bearbeiten klicken Sie auf den obigen Reiter VER-EIN (1), dann auf den unteren Reiter Verein (2). Durch Klick auf den Pfeil STAMMDATEN (3) können Sie mit Klick auf den Stift (4) den Verein in dem sich öffnenden Fenster bearbeiten. Die Felder Telefon, Fax, Mobil, Kommentar können befüllt werden. Beachten Sie bitte das Kommentare von uns hier nur zufällig gelesen werden. Informationen an die Geschäftsstelle bitten wir deshalb immer per E-Mail zu senden.

Den Steckbrief des Vereins oder Klubs (unter dem Reiter Klubs ganz oben) können Sie sich durch Klick auf das Symbol (5) ansehen oder ausdrucken.

Analog zum Verein kann auch der Klub eingesehen und bearbeitet werden. Dabei klicken Sie im obigen Reiter auf KLUB und gehen genau wie bei der obigen Beschreibung vor.

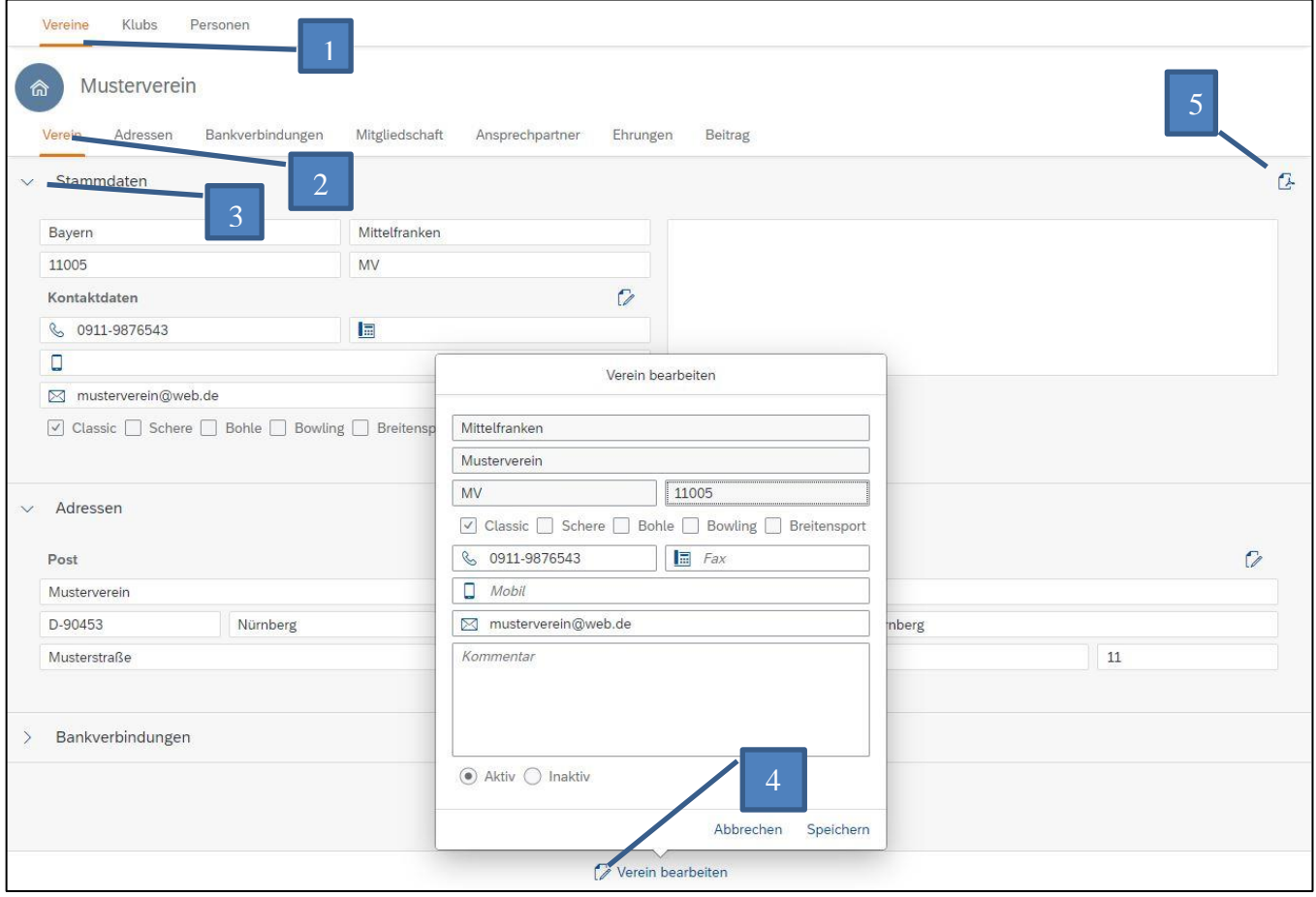

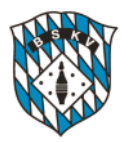

### **2.16 Listenfunktionen**

Um verschiedene Listen einzusehen klicken Sie auf den Button "Listen" in der obersten Hierarchieleiste.

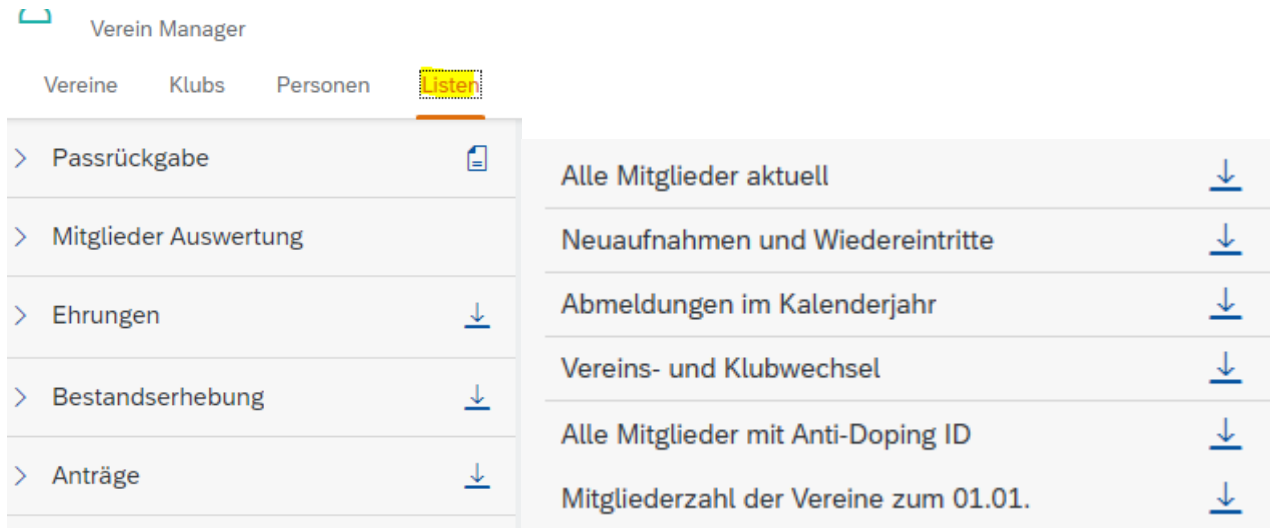

Danach bieten sich Ihnen folgende Möglichkeiten von Listen:

#### **PASSRÜCKGABE**:

Dort sehen Sie, welche Spieler von Ihnen abgemeldet, der Pass aber noch nicht an die Geschäftsstelle zurückgegeben wurde. Sobald die Geschäftsstelle den Pass erhalten hat, verschwindet die Mitteilung in dieser Rubrik. Bitte sorgen Sie dafür, dass die Pässe von abgemeldeten Spielern spätestens 30 Tage nach Abmeldung in der Geschäftsstelle eintreffen.

**MITGLIEDERAUSWERTUNG**: Dort gibt es folgende Unterrubriken:

- **Alle Mitglieder aktuell**: Dort sehen Sie alle Mitglieder aus Ihrem Verein, welche zum aktuellen Zeitpunkt Mitglied sind.
- **Neuaufnahmen und Wiedereintritte**: Hier sehen Sie alle Neuaufnahmen und Wiedereintritte Ihres Vereins im Kalenderjahr.
- **Abmeldungen im Kalenderjahr**: Hier sehen Sie alle Abmeldungen von Mitgliedern Ihres Vereins im Kalenderjahr.
- **Vereins- und Klubwechsel**: Hier sehen Sie alle Klubwechsel Ihres Vereins im Kalenderjahr.
- **Alle Mitglieder mit Anti-Doping-ID**: Hier sehen Sie alle Mitglieder welche eine DKB-Anti-Doping-ID besitzen. Diese ID ist nur für Spieler, Betreuer und Trainer im Bundesligaspielbetrieb und bei Deutschen Meisterschaften erforderlich!
- **Mitgliederzahl der Vereine zum 01.01.** Hier werden alle Mitglieder zum Stand 01.01. des Jahres angezeigt.

#### **EHRUNGEN**:

Hier können Sie alle BSKV/DKB-Ehrungen Ihrer Mitglieder einsehen.

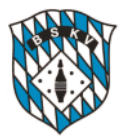

#### **BESTANDSERHEBUNG:**

Hier wird immer die Bestandserhebung Ihres Vereins zum 01.01. eines Kalenderjahres angezeigt.

#### **ANTRÄGE**:

Hier sehen Sie alle von Ihnen an die Geschäftstelle gestellten Anträge für die Beantragung einer Mitgliedschaft Ihres Vereins im Kalenderjahr.

#### **Wichtiger Hinweis:**

**Beachten Sie bitte, dass Sie diese Listen bei Bedarf zum Jahresende abspeichern, da die Daten des abgelaufenen Kalenderjahres dann zum 01.01. eines jeden Jahres nicht mehr verfügbar sind.**

#### **Filterfunktionen**

In einigen Bildschirmansichten haben Sie die Möglichkeiten mit FILTER zu arbeiten. Das bedeutet, Sie können Datensätze ein- oder ausblenden. Diese Möglichkeit empfiehlt sich zum besseren Überblick besonders dann, wenn die Übersicht mit vielen Datensätzen überfrachtet ist. Dies geschieht, in dem Sie auf das am unteren rechten Bildrand abgebildete Symbol klicken.  $\boxed{\overline{Y}}$ 

In der Abbildung auf Seite 17 ist das Symbol unten rechts am Bildrand ersichtlich.

Danach öffnet sich ein Fenster. Hier können Sie entscheiden, ob Sie z.B. unter dem Reiter MITGLIEDER nur die OFFENEN oder nur die BEENDETEN oder ALLE Mitgliedschaften anzeigen lassen wollen. Diese Einstellungen können Sie jederzeit rückgängig machen, indem Sie die Häkchen entsprechend setzen. Danach auf OK klicken.

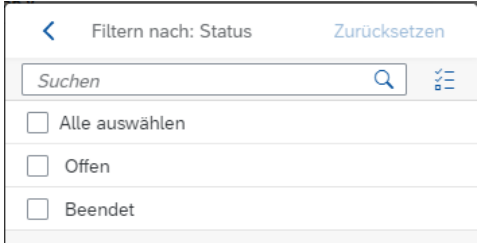

### **Letzter Bearbeiter**

Durch Klick auf das Symbol  $\Box$  kann der letzte Bearbeiter mit Namen, Datum und Uhrzeit der Änderung nachvollzogen werden. Das Symbol ist an allen änderbaren Stellen angebracht.

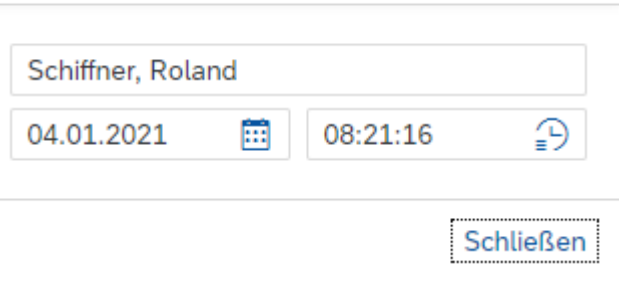

Letzter Bearbeiter

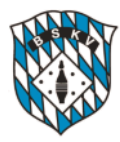

#### **2.16 Dokumentenablage Werbeverträge und andere Dokumente**

Seit 20.08.2021 gibt es die Dokumentenablage "WERBEVERTRÄGE" innerhalb der Mitgliederverwaltung. Die eingestellten und von der Geschäftsstelle genehmigten Verträge finden Sie entweder über den Button "KLUB", oder falls Verträge für den Verein eingereicht worden sind, auch unter dem Button "VEREIN" in der oberen Hierarchieleiste.

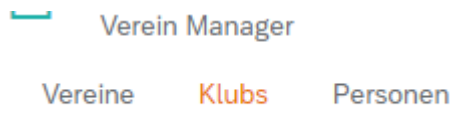

Danach klicken Sie im nächsten Dialog auf den Reiter "DOKUMENTE". Dort finden Sie die bisher zuletzt genehmigten Verträge.

Die Werbeverträge können dann ab dem 01.12.2021 direkt in der MV abgerufen werden. Ein Versand per E-Mail nach der Genehmigung durch die Geschäftsstelle erfolgt nicht mehr separat.

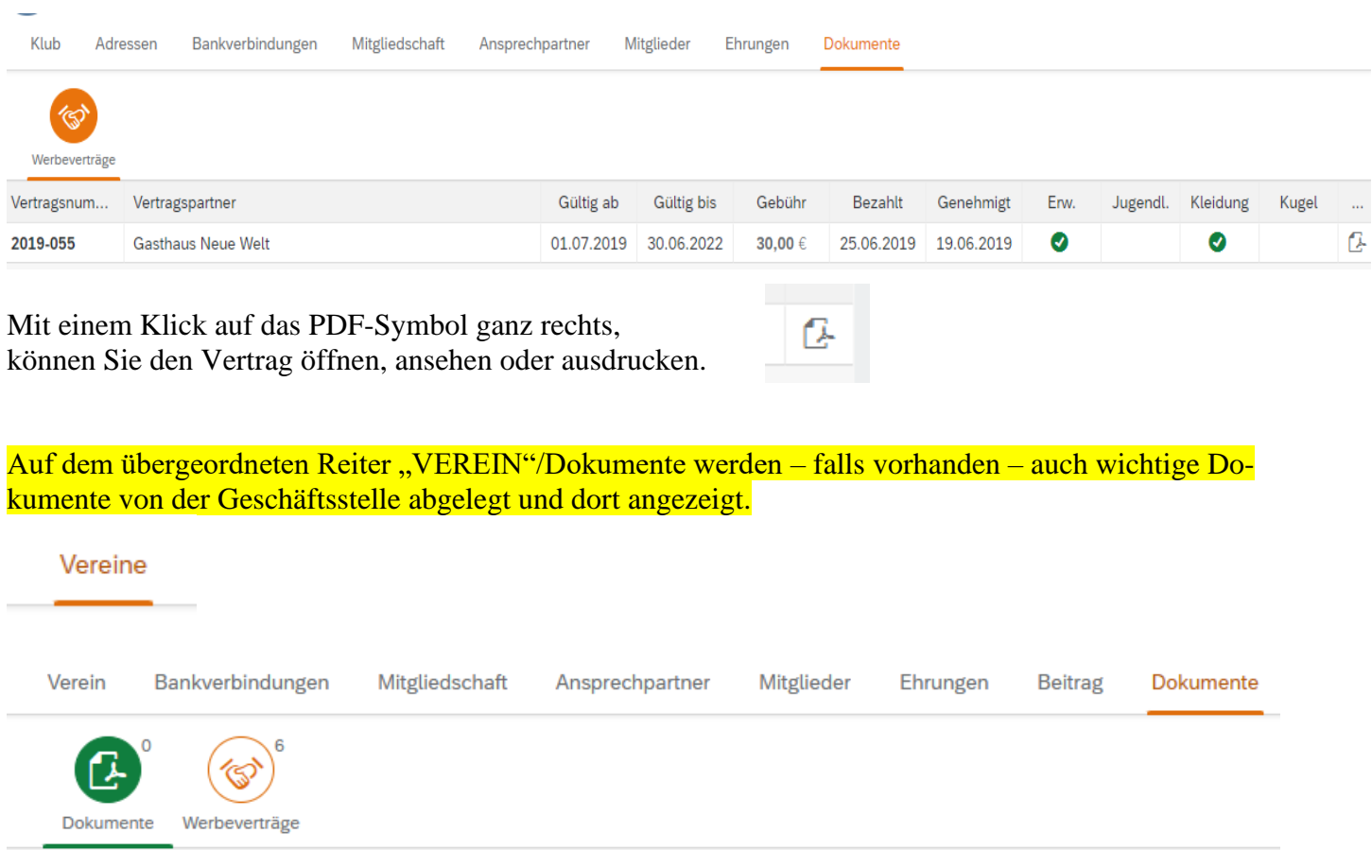

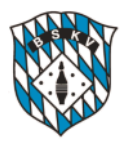

### **3. Hinweise**

Weiterführende Informationen für Ihre Arbeit als Verein im BSKV liefert Ihnen das Handbuch **"Verfahrensanweisung für Vereine".** 

Dieses steht auf der Homepage unter [www.bskv.de/service/downloads](http://www.bskv.de/service/downloads) zur Verfügung.

Darin sind unter anderem erklärt:

- die Anforderungen an ein zu lieferndes Passbildes für ein Mitglied
- die Ausfüllanweisung des DKB-Spielerpasses
- die Gültigkeit des DKB-Spielerpasses nach Erreichen des Ablaufdatums
- die Beschreibung zur Durchführung einer Namensänderung im Spielerpass

\_\_\_\_\_\_\_\_\_\_\_\_\_\_\_\_\_\_\_\_\_\_\_\_\_\_\_\_\_\_\_\_\_\_\_\_\_\_\_\_\_\_\_\_\_\_\_\_\_\_\_\_\_\_\_\_\_\_\_\_\_\_\_\_\_\_\_\_\_\_\_\_\_\_\_\_\_\_\_\_\_\_

\_\_\_\_\_\_\_\_\_\_\_\_\_\_\_\_\_\_\_\_\_\_\_\_\_\_\_\_\_\_\_\_\_\_\_\_\_\_\_\_\_\_\_\_\_\_\_\_\_\_\_\_\_\_\_\_\_\_\_\_\_\_\_\_\_\_\_\_\_\_\_\_\_\_\_\_\_\_\_\_\_\_

\_\_\_\_\_\_\_\_\_\_\_\_\_\_\_\_\_\_\_\_\_\_\_\_\_\_\_\_\_\_\_\_\_\_\_\_\_\_\_\_\_\_\_\_\_\_\_\_\_\_\_\_\_\_\_\_\_\_\_\_\_\_\_\_\_\_\_\_\_\_\_\_\_\_\_\_\_\_\_\_\_\_

\_\_\_\_\_\_\_\_\_\_\_\_\_\_\_\_\_\_\_\_\_\_\_\_\_\_\_\_\_\_\_\_\_\_\_\_\_\_\_\_\_\_\_\_\_\_\_\_\_\_\_\_\_\_\_\_\_\_\_\_\_\_\_\_\_\_\_\_\_\_\_\_\_\_\_\_\_\_\_\_\_\_

\_\_\_\_\_\_\_\_\_\_\_\_\_\_\_\_\_\_\_\_\_\_\_\_\_\_\_\_\_\_\_\_\_\_\_\_\_\_\_\_\_\_\_\_\_\_\_\_\_\_\_\_\_\_\_\_\_\_\_\_\_\_\_\_\_\_\_\_\_\_\_\_\_\_\_\_\_\_\_\_\_\_

\_\_\_\_\_\_\_\_\_\_\_\_\_\_\_\_\_\_\_\_\_\_\_\_\_\_\_\_\_\_\_\_\_\_\_\_\_\_\_\_\_\_\_\_\_\_\_\_\_\_\_\_\_\_\_\_\_\_\_\_\_\_\_\_\_\_\_\_\_\_\_\_\_\_\_\_\_\_\_\_\_\_

\_\_\_\_\_\_\_\_\_\_\_\_\_\_\_\_\_\_\_\_\_\_\_\_\_\_\_\_\_\_\_\_\_\_\_\_\_\_\_\_\_\_\_\_\_\_\_\_\_\_\_\_\_\_\_\_\_\_\_\_\_\_\_\_\_\_\_\_\_\_\_\_\_\_\_\_\_\_\_\_\_\_

\_\_\_\_\_\_\_\_\_\_\_\_\_\_\_\_\_\_\_\_\_\_\_\_\_\_\_\_\_\_\_\_\_\_\_\_\_\_\_\_\_\_\_\_\_\_\_\_\_\_\_\_\_\_\_\_\_\_\_\_\_\_\_\_\_\_\_\_\_\_\_\_\_\_\_\_\_\_\_\_\_\_

\_\_\_\_\_\_\_\_\_\_\_\_\_\_\_\_\_\_\_\_\_\_\_\_\_\_\_\_\_\_\_\_\_\_\_\_\_\_\_\_\_\_\_\_\_\_\_\_\_\_\_\_\_\_\_\_\_\_\_\_\_\_\_\_\_\_\_\_\_\_\_\_\_\_\_\_\_\_\_\_\_\_

\_\_\_\_\_\_\_\_\_\_\_\_\_\_\_\_\_\_\_\_\_\_\_\_\_\_\_\_\_\_\_\_\_\_\_\_\_\_\_\_\_\_\_\_\_\_\_\_\_\_\_\_\_\_\_\_\_\_\_\_\_\_\_\_\_\_\_\_\_\_\_\_\_\_\_\_\_\_\_\_\_\_

\_\_\_\_\_\_\_\_\_\_\_\_\_\_\_\_\_\_\_\_\_\_\_\_\_\_\_\_\_\_\_\_\_\_\_\_\_\_\_\_\_\_\_\_\_\_\_\_\_\_\_\_\_\_\_\_\_\_\_\_\_\_\_\_\_\_\_\_\_\_\_\_\_\_\_\_\_\_\_\_\_\_

\_\_\_\_\_\_\_\_\_\_\_\_\_\_\_\_\_\_\_\_\_\_\_\_\_\_\_\_\_\_\_\_\_\_\_\_\_\_\_\_\_\_\_\_\_\_\_\_\_\_\_\_\_\_\_\_\_\_\_\_\_\_\_\_\_\_\_\_\_\_\_\_\_\_\_\_\_\_\_\_\_\_

- die Spielerpassbeantragung und deren Berechtigte
- häufige Fehlerquellen im Dokument Spielerpass
- Arbeiten in der Mitgliederverwaltung
- Beschreibung der Vorgehensweise eines Vereinswechsels

Eigene Notizen: